### **Threat Intelligence Connector**

RiskVision integrates with threat intelligence services through connectors. Customers with a valid license can access the CrowdStrike Falcon Intelligence Connector, the FireEye ISight Connector, and the Exploit Database Connector data in the Connectors page.

## **To set up and run the CrowdStrike Falcon Intelligence connector:**

- 1. Navigate to the **\config** folder and add a valid license with the connector.remote.crowdstrike.falconintelligence connector set to true.
- 2. Download the SQUID Proxy .
- 3. Install the **SQUID Proxy** server onto the machine that will be using RiskVision.
- 4. To enable the proxy:
	- a. Navigate to **\config\agiliance.properties**.
	- b. Make the following changes to the file:

```
Proxy.useProxyServer = true
Proxy.serverHost = Server Hostname
Proxy.serverPort = 3128
Proxy.httpType = http
```
- c. Restart the RiskVision Tomcat service to apply these change.
- 5. In the **RiskVision Administration** application, click on **Administration**, then **Connectors**.

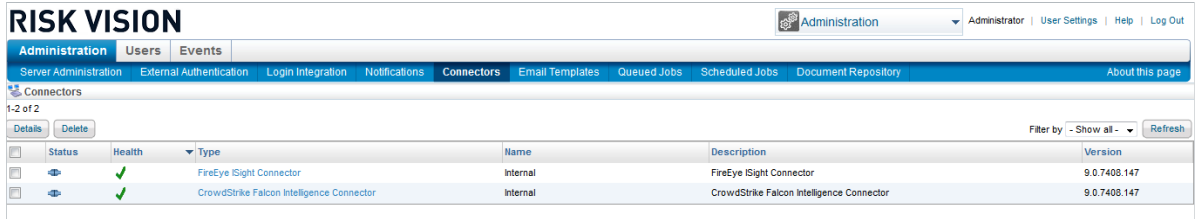

The Connectors page.

- 6. Click on **CrowdStrike Falcon Intelligence Connector** and then click **Details**.
- 7. Click on the**Configuration** tab and then **Edit**.

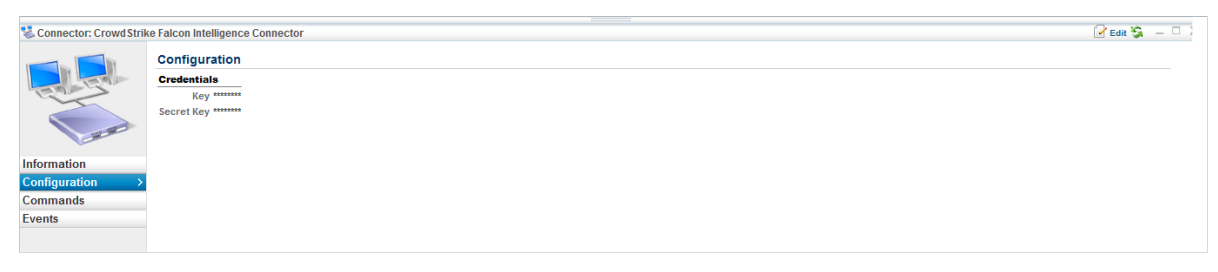

The Configuration tab for the CrowdStrike Falcon Intelligence Connector.

- a. Enter the **Key** and **Secret Key**.
- 8. Click **Save**.
- 9. Click on the**Scheduled Jobs** tab.

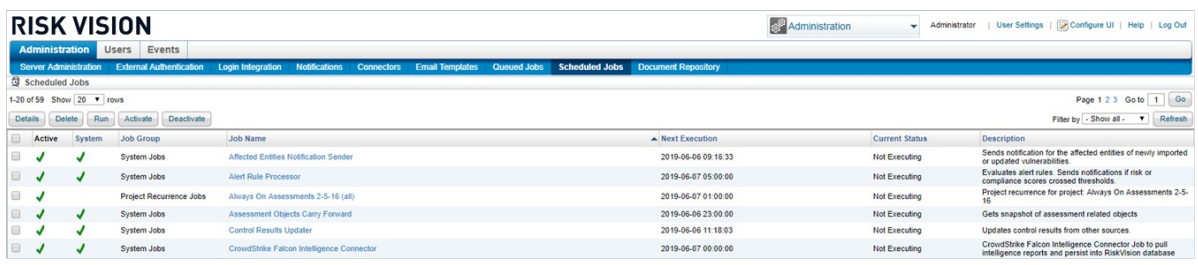

#### The Scheduled Jobs page.

10. Select the **CrowdStrike Falcon Intelligence Connector** scheduled job and click**Activate**, then **Run**. This will import threats through the proxy into RiskVision.

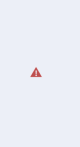

- If the proxy has been turned off or configured improperly, you will see a message that reads: "Connection refused for proxy server: java.net.ConnectException: Connection refused: connect".
- 11. After successfully importing threats, click **Deactivate**.

## **To perform a threats import through the FireEye ISight connector:**

- 1. Navigate to the **\config** folder and add a valid license with the connector.remote.fireeye.isight connector set to true.
- 2. Download the SQUID Proxy .
- 3. Install the **SQUID Proxy** server onto the machine that will be using RiskVision.
- 4. To enable the proxy:
	- a. Navigate to **\config\agiliance.properties**.
	- b. Make the following changes to the file:

```
Proxy.useProxyServer = true
Proxy.serverHost = Server Hostname
Proxy.serverPort = 3128
Proxy.httpType = http
```
- c. Restart the RiskVision Tomcat service to apply these change.
- 5. In the **RiskVision Administration** application, click on **Administration**, then **Connectors**.

|                                                                                     | <b>RISK VISION</b> |               | <b>Administration</b>     | Administrator   User Settings   Help   Log Out<br>٠                           |  |  |                 |  |                                 |                                                                                  |                 |  |  |
|-------------------------------------------------------------------------------------|--------------------|---------------|---------------------------|-------------------------------------------------------------------------------|--|--|-----------------|--|---------------------------------|----------------------------------------------------------------------------------|-----------------|--|--|
| <b>Administration</b><br><b>Users</b><br>Events                                     |                    |               |                           |                                                                               |  |  |                 |  |                                 |                                                                                  |                 |  |  |
|                                                                                     |                    |               |                           | Server Administration External Authentication Login Integration Notifications |  |  |                 |  |                                 | <b>Connectors Email Templates Queued Jobs Scheduled Jobs Document Repository</b> | About this page |  |  |
|                                                                                     | & Connectors       |               |                           |                                                                               |  |  |                 |  |                                 |                                                                                  |                 |  |  |
| $1-2$ of $2$                                                                        |                    |               |                           |                                                                               |  |  |                 |  |                                 |                                                                                  |                 |  |  |
| <b>Delete</b><br><b>Details</b><br>Filter by $-$ Show all $ \rightarrow$<br>Refresh |                    |               |                           |                                                                               |  |  |                 |  |                                 |                                                                                  |                 |  |  |
| 把                                                                                   | <b>Status</b>      | <b>Health</b> | $\blacktriangledown$ Type |                                                                               |  |  | Name            |  | <b>Description</b>              |                                                                                  | Version         |  |  |
|                                                                                     | ÷                  |               |                           | <b>FireEye ISight Connector</b>                                               |  |  | <b>Internal</b> |  | <b>FireEye ISight Connector</b> |                                                                                  | 9.0.7408.147    |  |  |
|                                                                                     | ÷                  |               |                           | CrowdStrike Falcon Intelligence Connector                                     |  |  | Internal        |  |                                 | CrowdStrike Falcon Intelligence Connector                                        | 9.0.7408.147    |  |  |
|                                                                                     |                    |               |                           |                                                                               |  |  |                 |  |                                 |                                                                                  |                 |  |  |

The Connectors page.

- 6. Click on **FireEye ISight Connector**.
- 7. Click on the**Configuration** tab and then **Edit**.

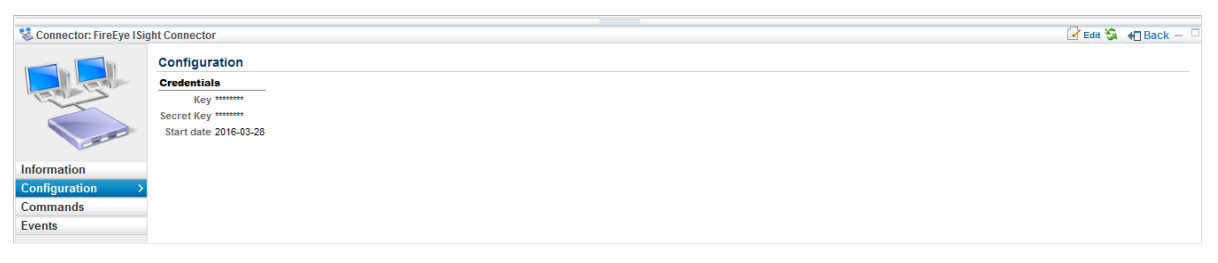

The Configuration tab for the FireEye ISight Connector.

- a. Enter the **Key** and **Secret Key**.
- b. Specify the start date from which the threat data should be downloaded.
- 8. Click **Save**.
- 9. Click on the**Scheduled Jobs** tab.

| <b>RISK VISION</b> |                                                                                                    |        |                                |                                           |                      |                   |                        |             |  |                                           | <b>Administration</b> | ÷                     | Administrator |                             |                                                                                                    | User Settings   D Configure UI   Help   Log Out                |
|--------------------|----------------------------------------------------------------------------------------------------|--------|--------------------------------|-------------------------------------------|----------------------|-------------------|------------------------|-------------|--|-------------------------------------------|-----------------------|-----------------------|---------------|-----------------------------|----------------------------------------------------------------------------------------------------|----------------------------------------------------------------|
|                    | <b>Users</b><br>Events<br><b>Administration</b>                                                                |        |                                |                                           |                      |                   |                        |             |  |                                           |                       |                       |               |                             |                                                                                                    |                                                                |
|                    | <b>Server Administration</b>                                                                                   |        | <b>External Authentication</b> | <b>Login Integration</b>                  | <b>Notifications</b> | <b>Connectors</b> | <b>Email Templates</b> | Queued Jobs |  | <b>Scheduled Jobs Document Repository</b> |                       |                       |               |                             |                                                                                                    |                                                                |
| Scheduled Jobs     |                                                                                                    |        |                                |                                           |                      |                   |                        |             |  |                                           |                       |                       |               |                             |                                                                                                    |                                                                |
|                    | 1-20 of 59 Show 20 V rows<br>$1$ Go<br>Page 1 2 3<br>Go to                                                     |        |                                |                                           |                      |                   |                        |             |  |                                           |                       |                       |               |                             |                                                                                                    |                                                                |
|                    | Filter by - Show all -<br>Delete<br>Run<br>Activate<br>Deactivate<br>Refresh<br><b>Details</b><br>$\mathbf{v}$ |        |                                |                                           |                      |                   |                        |             |  |                                           |                       |                       |               |                             |                                                                                                    |                                                                |
|                    | Active                                                                                                    | System | <b>Job Group</b>               | <b>Job Name</b>                           |                      |                   |                        |             |  | A Next Execution                          |                       | <b>Current Status</b> |               | <b>Description</b>          |                                                                                                    |                                                                |
| ⊟                  |                                                                                                    |        | System Jobs                    | Affected Entities Notification Sender     |                      |                   |                        |             |  | 2019-06-06 09:16:33                       |                       | Not Executing         |               | or updated vulnerabilities. |                                                                                                    | Sends notification for the affected entities of newly imported |
| 0                  |                                                                                                    |        | System Jobs                    | Alert Rule Processor                      |                      |                   |                        |             |  | 2019-06-07 05:00:00                       |                       | Not Executing         |               |                             | Evaluates alert rules. Sends notifications if risk or<br>compliance scores crossed thresholds.                     |                                                                |
| 0                  |                                                                                                    |        | <b>Project Recurrence Jobs</b> | Always On Assessments 2-5-16 (all)        |                      |                   |                        |             |  | 2019-06-07 01:00:00                       |                       | Not Executing         |               |                             |                                                                                                    | Project recurrence for project: Always On Assessments 2-5-     |
|                    |                                                                                                    |        | System Jobs                    | Assessment Objects Carry Forward          |                      |                   |                        |             |  | 2019-06-06 23:00:00                       |                       | Not Executing         |               |                             | Gets snapshot of assessment related objects                                                                        |                                                                |
| ⊕                  |                                                                                                    |        | System Jobs                    | <b>Control Results Updater</b>            |                      |                   |                        |             |  | 2019-06-06 11:18:03                       |                       | Not Executing         |               |                             | Updates control results from other sources.                                                                        |                                                                |
| ▣                  |                                                                                                    |        | System Jobs                    | CrowdStrike Falcon Intelligence Connector |                      |                   |                        |             |  | 2019-06-07 00:00:00                       |                       | Not Executing         |               |                             | CrowdStrike Falcon Intelligence Connector Job to pull<br>intelligence reports and persist into RiskVision database |                                                                |

The Scheduled Jobs page.

10. Select the **FireEye ISight Connector** scheduled job and click**Activate**, then **Run**. This will import threats through the proxy into RiskVision.

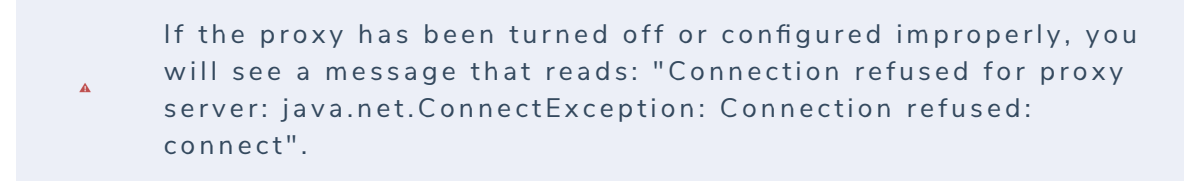

11. After successfully importing threats, click **Deactivate**.

# **To import exploits through the Exploit Database Connector:**

1. Install and run the **Exploit DB Connector**.

- 1. Install and run the **Exploit DB Connector**.
- 2. Authenticate the Exploit Database in RiskVision.
- 3. Download the Java Cryptography Extension (JCE) Unlimited Strength Jurisdiction Policy file.
- 4. To enable the proxy:
	- a. Navigate to the **\cfg** directory.
	- b. Open **connector.file.properties**.
	- c. Make the following changes to the file:

```
Proxy.useProxyServer = true
Proxy.serverHost = Server Hostname
Proxy.serverPort = 3128
Proxy.httpType = http
```
- d. Save the file.
- 5. To retrieve the Exploit Database connector file from Rackspace:
	- a. Run the following expressions for five minutes:

```
exploit.cron.expression= 0 0/5 * 1/1 * ?
exploit.encryption.secret.key=Enter Secret Key
riskvision.server.url=Url should be entered correctly
```

```
You can retrieve the cron. expression from the ron Maker
website.
```
- b. Save the file.
- 6. Go to the location where Java is installed on your machine and place the Advanced Encryption Standard supported **local\_policy.jar** and **US\_export\_policy.jar** files in the **\$JDK\_FOLDER/jre/lib/security** directory.